# Balally Players SmugMug Photo Galleries

*These notes include the 2016 Gallery Layout, the 'Download All' and Sharing options*

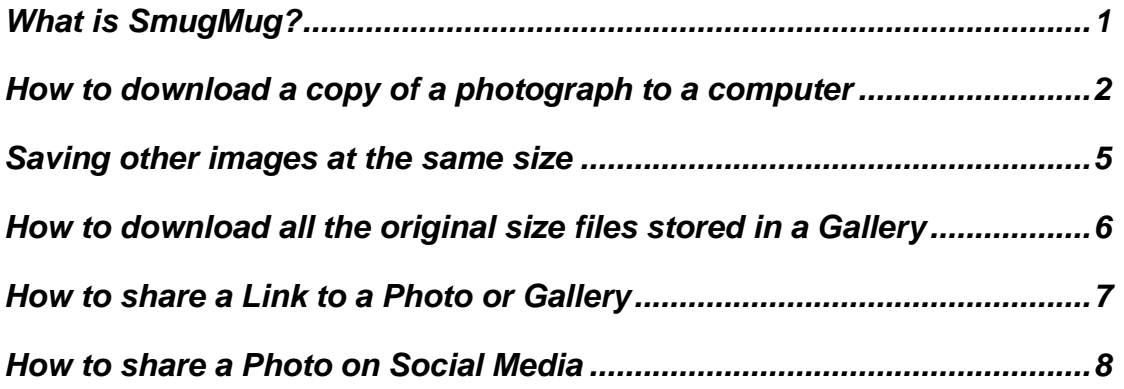

# <span id="page-0-0"></span>*What is SmugMug?*

SmugMug is a subscription-based digital photo sharing website. There are three levels of membership: Standard, Power, and Pro. The Power and Pro accounts allow for video storage as well as still photographs and have options to facilitate the sale of photographs.

When the new Balally Players website was built in 2010, a SmugMug Standard Account was included as part of the structure of the site. It allows an unlimited number of photographs to be stored at their original resolution in addition to a range of lower sizes and qualities for viewing on screen and sharing by email or social networking sites such as Facebook. SmugMug uses the Amazon S3, Simple Storage Service, to store and backup the files.

The photographs stored in the Balally Players SmugMug account are organised in 'galleries', each of which is named with the year and title of the production or event, for example, '2007 Riders to the Sea'. Other collections that do not refer to a specific date have a descriptive title such as 'One Act Festival History'.

This family-owned business, based in California, has been operating since 2002.<https://www.smugmug.com/about>

#### How to get to one of the Galleries of Photographs on SmugMug

The Balally Players SmugMug galleries may be accessed from the **Members Area** of [www.balallyplayers.com](http://www.balallyplayers.com/) or directly at [www.balally.smugmug.com](http://www.balally.smugmug.com/)

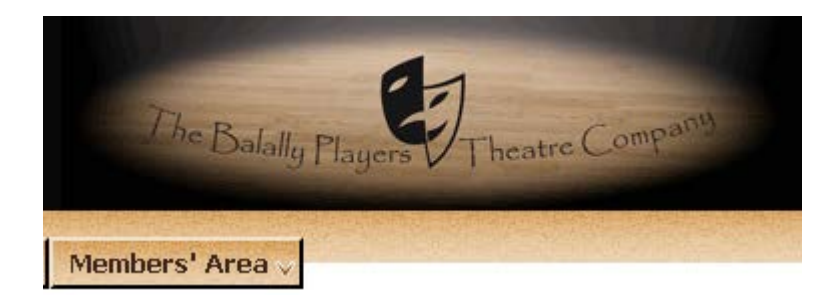

#### **Picture Galleries**

Photographs taken at some  $\operatorname{productions}$  and  $\operatorname{events}$  are stored on the SmugMug.com site, some of which can be downloaded in various sizes. To see all of the available galleries of images, visit,<br>www.balally.smugmug.com The site has a "Visitor Help" section that will guide you through  $\underline{\textsc{Viewing} }$  Photos For a guide to getting copies of the pictures, follow the link below to a PDF document about  $\operatorname{SmugMug}$  with an illustrated set of instructions about Downloading Photos.

The **Members Area** has a '**Picture Galleries**' side-panel where there is a link to the Balally Players SmugMug Homepage.

The panel also has links to the SmugMug online help which covers '**Viewing Photos**'.

Access to this PDF document is available through the '**Downloading Photos**' link at the end of the panel.

#### <span id="page-1-0"></span>*How to download a copy of a photograph to a computer*

To get copies of photographs stored in the Balally Players SmugMug account, go to the SmugMug Homepage [www.balally.smugmug.com](http://www.balally.smugmug.com/)

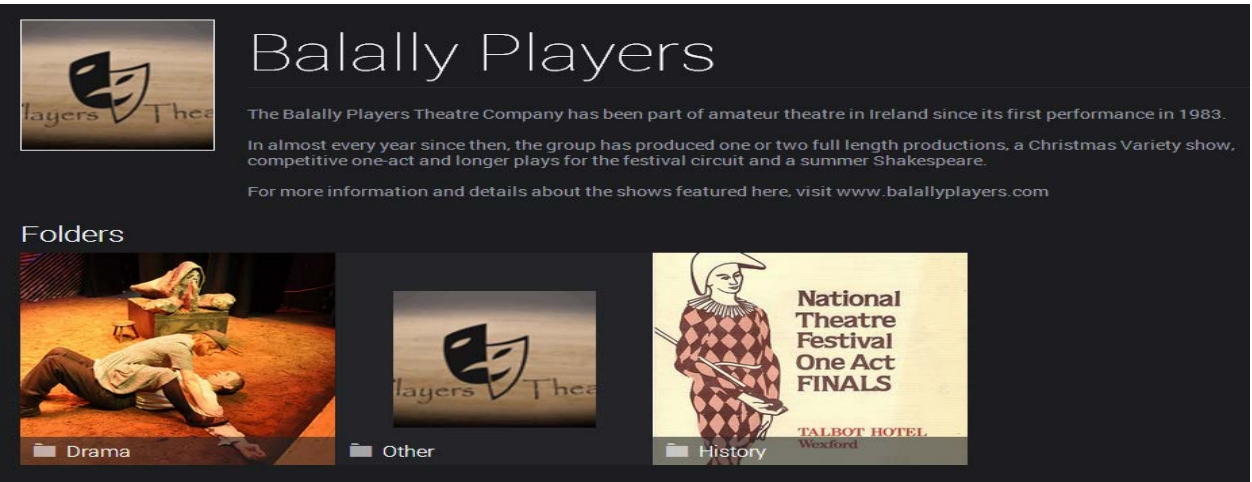

Use the **'Search'** box (top right) if you cannot find the Gallery you are looking for.

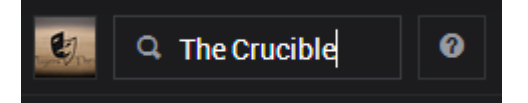

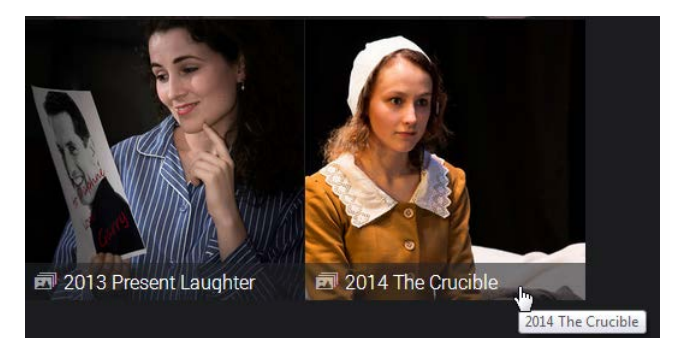

To select a Gallery of photographs, **click on the link at the bottom of a thumbnail**  image as shown on the left.

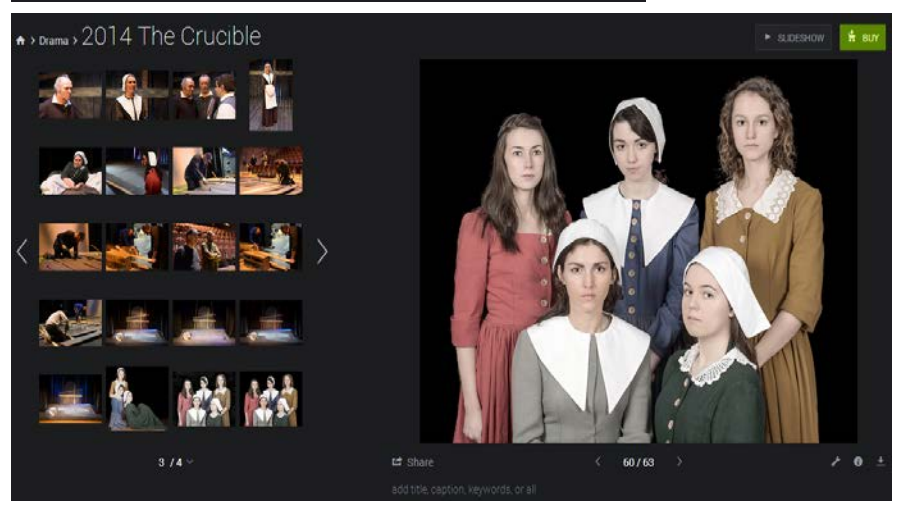

An array of thumbnail images from that Gallery will appear on the left of the screen.

# n > Drama > 2014 The Crucible

**Click on a thumbnail image** to display a larger copy on the right of the screen

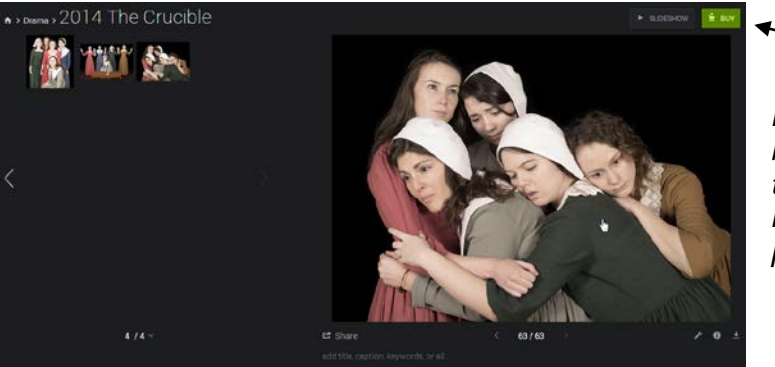

*NOTE: If a green 'Buy' button appears, it refers to print purchase options; it does not mean that the photograph is for sale.*

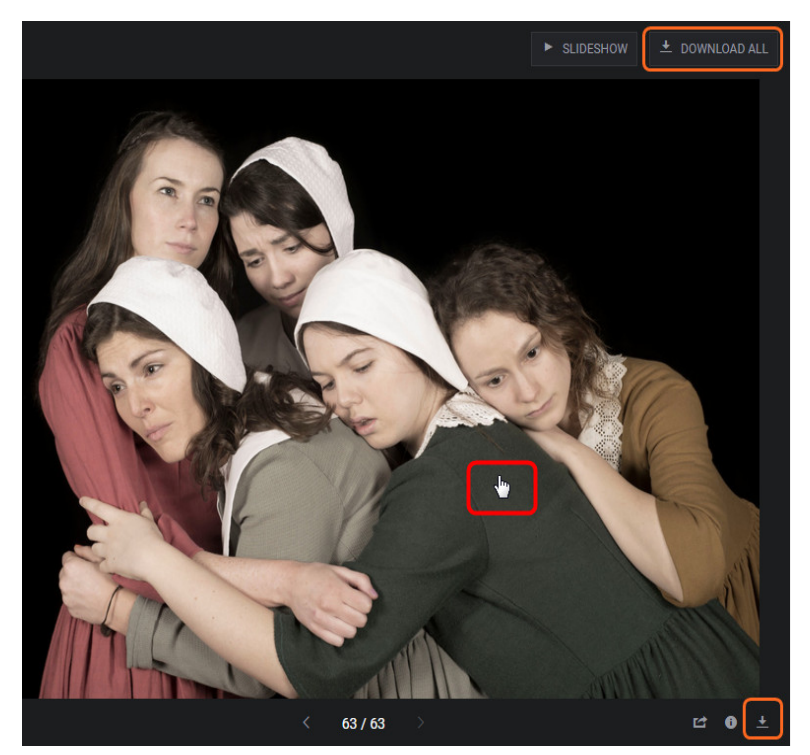

**'***Download All***'** button

Do NOT click on either of the two download options *(top right and bottom right of the screen)* unless you want the largest size that was originally uploaded.

**To select the size of the image that you want to download, you must first click on the big image to the right of the thumbnails.**

*'Download Original'*

If you click on the **'Download' icon** *(underlined arrow)*, you **will download the size originally uploaded**, which may be very large. To specify the file size that you want, **click anywhere on the larger image** to display the photograph full-screen.

When the full-screen image appears, and the gallery of small thumbnails disappears, move the mouse to the bottom right of the screen, as shown below.

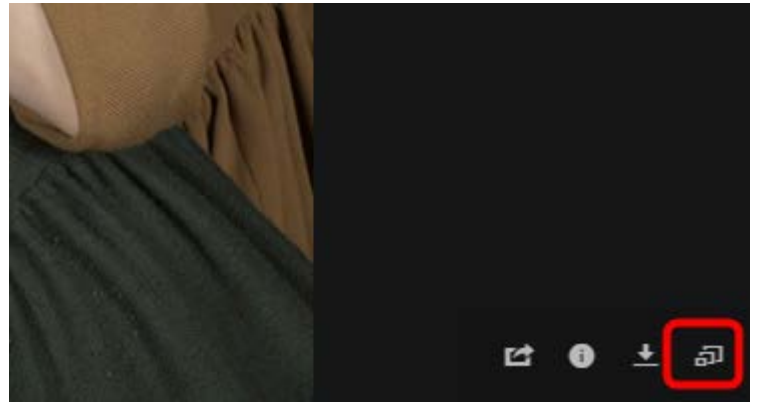

**At the bottom of the full-screen image**, you will see a set of icons, as shown here on the left.

Click on the overlapping rectangles icon to select one of the available file sizes.

The size options available are **S**mall, **M**edium, e**X**tra**L**arge, **X2**, **X3, X4, X5, 4K, 6K** and **O**riginal (Fill = make image fit on screen).

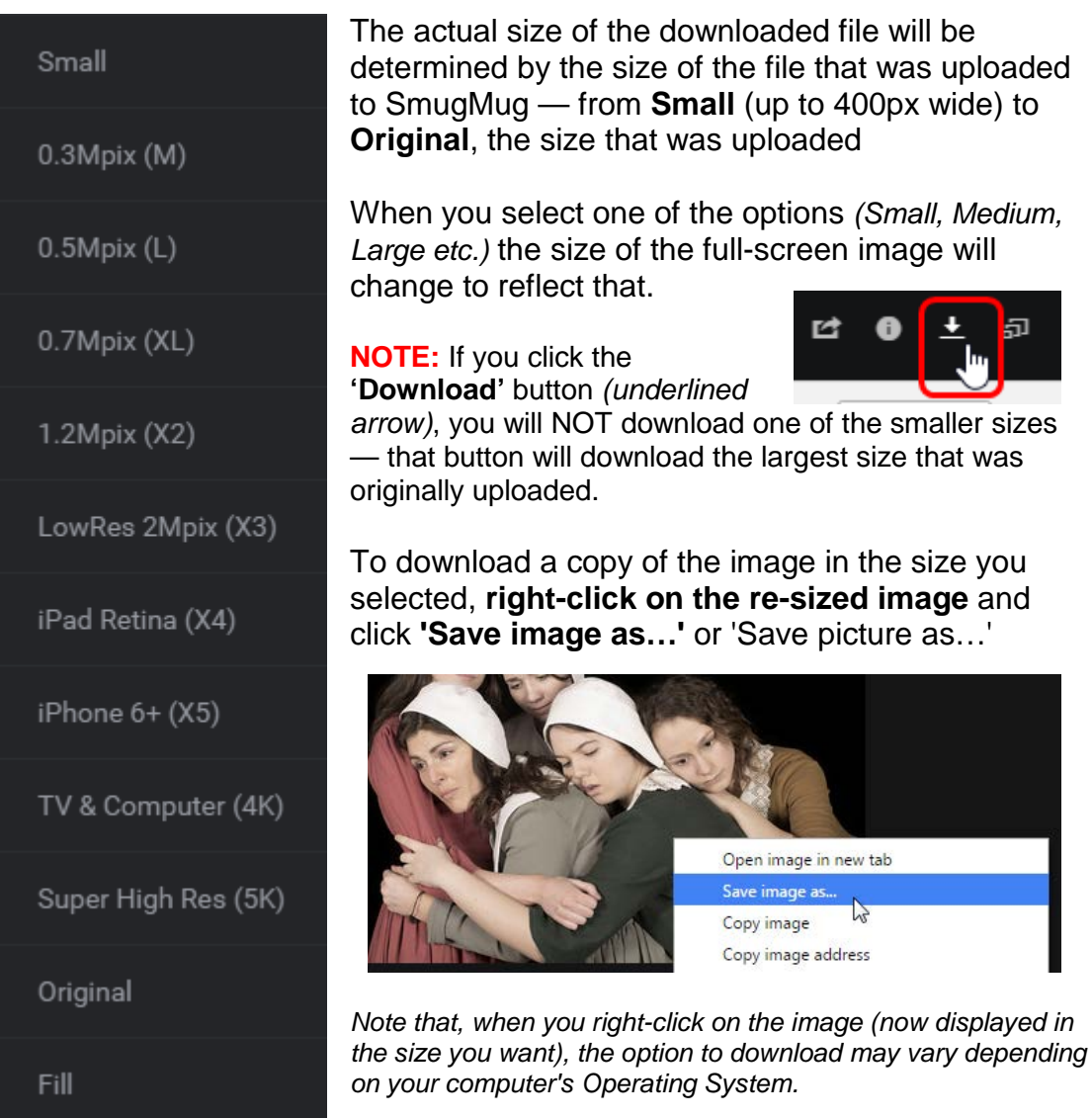

When you **right-click on the re-sized image** and click **'Save image as…'** or **'Save picture as…'**, a standard file save dialogue box will open.

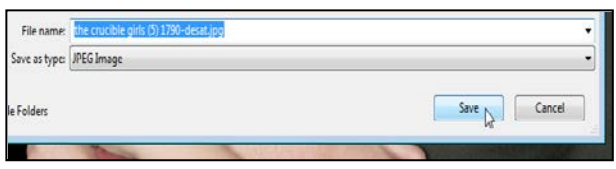

This will allow you to select a location on your computer. You may change the name of the file, if you wish, before clicking **'Save'** to complete the download.

### <span id="page-4-0"></span>*Saving other images at the same size*

To navigate to other images in the Gallery, while keeping the display set to the size you selected, use the navigation buttons on the extreme right and left of the screen. The navigation icons are shown below: **Next** image (**>**), **Previous** image (**<**) and **Exit** (**X**).

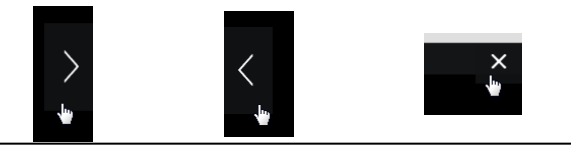

#### <span id="page-5-0"></span>*How to download all the original size files stored in a Gallery*

When a gallery of images is created, the administrator can enable an option that allows visitors to download all the original files compressed into one or more files, if the gallery contains three or more photographs.

If the *Download All* button has been enabled for a gallery (as shown in the example on the right), you simply click that button and follow the onscreen prompts.

The system will verify your email address so that SmugMug can create a compressed Zip file with copies of all the original image files and make download links available to you.

The '*Your Photos Are Ready*' screen will allow you to download the Zip file(s) and SmugMug will also send an email with the download link(s).

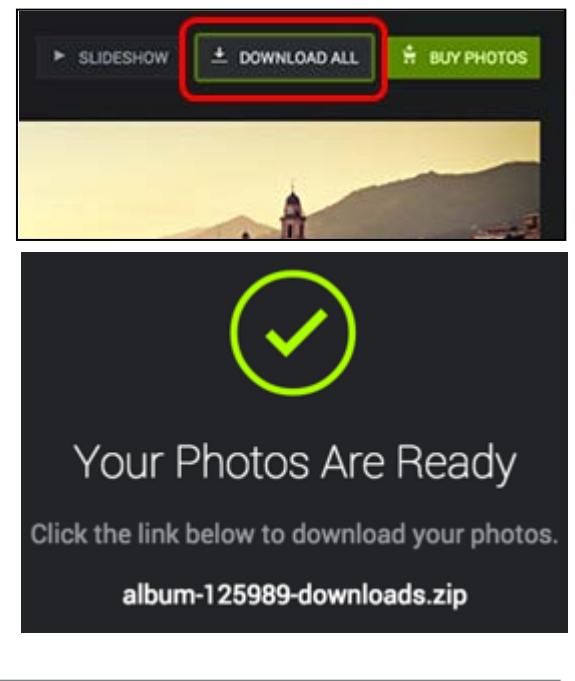

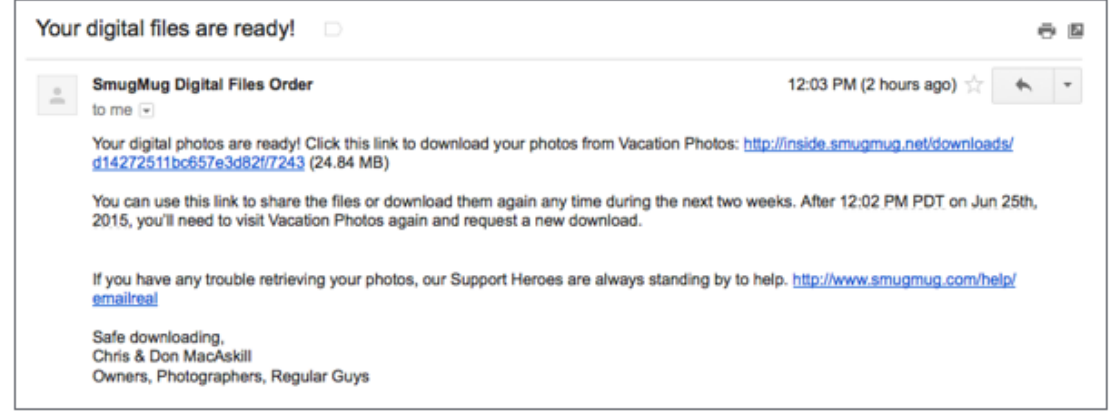

If the gallery has a large number of photographs, the download will be split into several Zip files with a download link for each Zip file.

*NOTE*: Unlike the option to download images individually (see previous page), you cannot ask for size options such as '**S**mall, **M**edium, **L**arge' etc. The only available size for this bulk download option is **O**riginal. This means that if very large, high resolution images have been uploaded to the SmugMug gallery, the *Download All* option could result in a very large Zip file or files.

## <span id="page-6-0"></span>*How to share a Link to a Photo or Gallery*

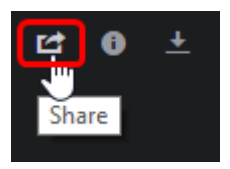

To add a link to a photo or gallery, for example, as a reference in an email, navigate to one of the photos you want to share and click the **Share** icon below your photo.

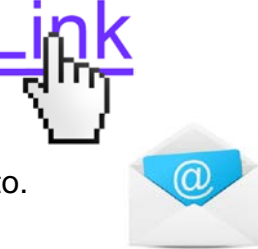

*Link to a single photo in Lightbox view*

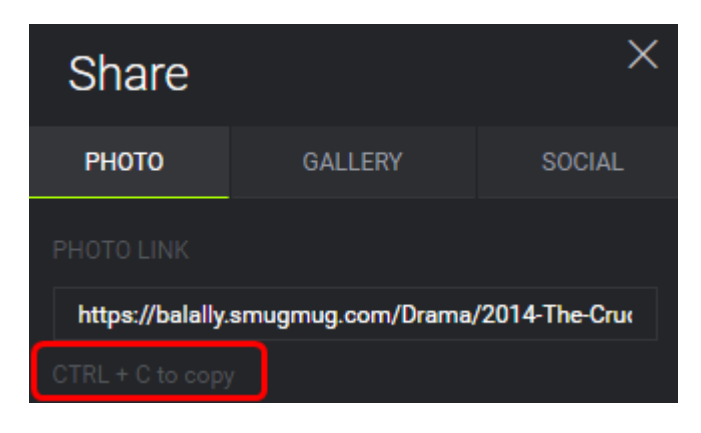

Copy and paste the **Photo Link**, which is configured to present your photo in **Lightbox** view within an internet browser.

# *Link to an entire Gallery*

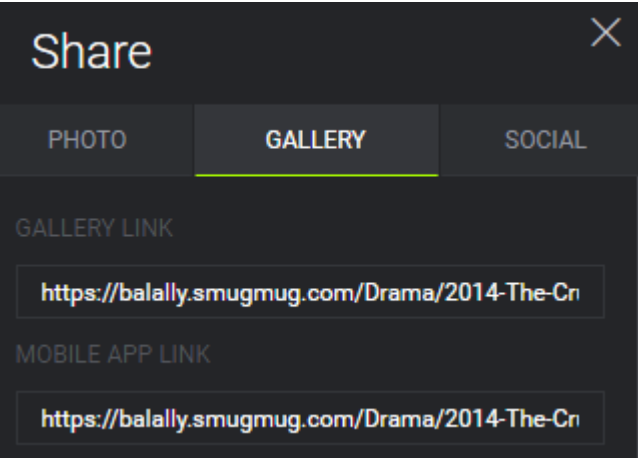

Copy and paste the first (upper) **Gallery Link** if you want the link to go to the complete gallery of images.

The second (lower) link on the left allows you to share a gallery as a custom, downloadable 'app' for a mobile phone.

Of the two Gallery sharing options, the mobile app is likely to be the less popular as it involves making a change to the receiver's phone. A 'tap' on the link sent to the phone will prompt the user to download the mobile app with the images.

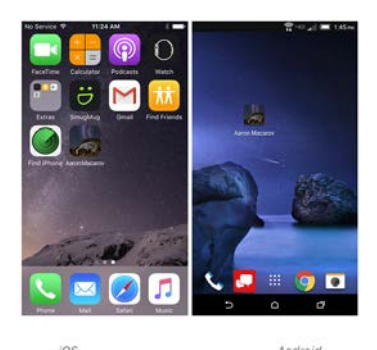

To make the mobile app accessible, you need to tap the share icon on the phone, then 'Add to Home Screen'. You can choose to rename the app to whatever you like, but it will default to the SmugMug profile display name. The app icon will be created using your profile photo.

#### <span id="page-7-0"></span>*How to share a Photo on Social Media*

You can publish SmugMug photos directly to your socialmedia channels. Options are available for **Facebook, Twitter**  and **Google Plus**.

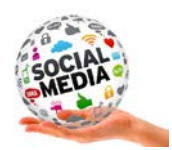

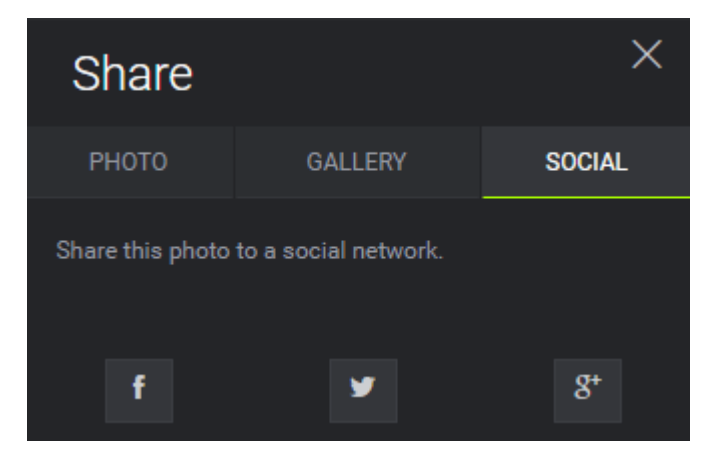

To publish a photo to **Facebook**, navigate to your photo and click the **Share** icon (same as for sharing a link above). Next, select the **Social** tab and click the Facebook icon.

The other options are for **Twitter** and **Google Plus**.

If you're not already connected, you'll be prompted to log in to your Facebook account. Once logged in, you'll see your post ready to share on your wall with your photo attached.

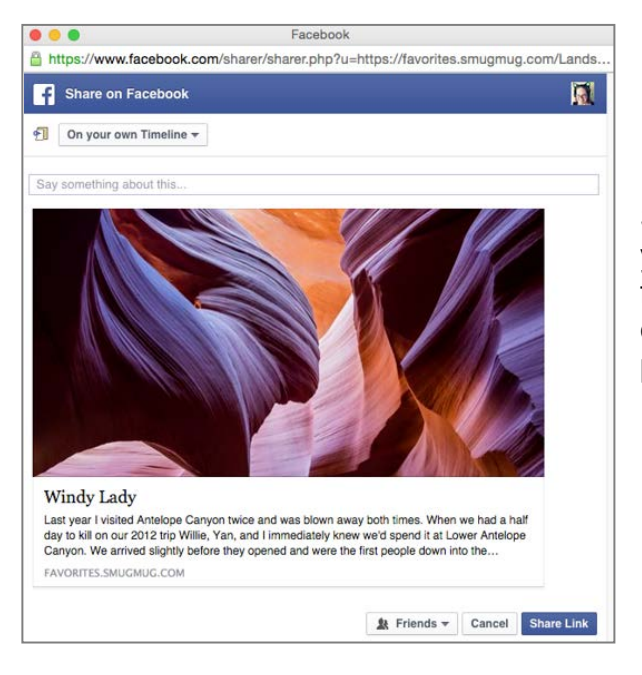

Simply type in whatever message you want to include for your followers, and then hit **Share Link** or **Post to Facebook** to place the photo on your 'wall'.

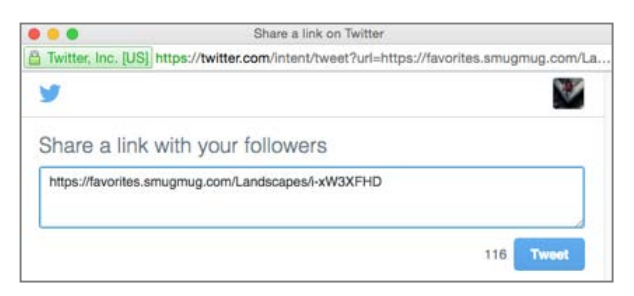

Sharing on **Twitter** is similar, simply type in whatever else you want to appear with your photo link (140 characters or fewer), and then click **Tweet** to post it to your feed.